# **ILLINOIS VALLEY COMMUNITY COLLEGE** Center for Excellence in Teaching, Learning, and Assessment (CETLA) **Create a Basic Instructional Video**

#### **Instructional Video**

Short focused video lectures can be posted to Youtube and Blackboard and viewed on mobile devices and computers to reinforce topics that may be difficult. There are several free user friendly tools available for the creation of simple video podcasts. CETLA has a professional quality microphone available for faculty use in narrating presentations or screen captures. A professional quality camera and tripod is also available for use in recording lectures. Whether you are narrating a PowerPoint, recording your computer screen, or capturing you lecture with a camera, there are some basic guidelines for creating video content.

#### **Guidelines for Video Podcast Lessons**

- Keep your video short and topic specific and ten minutes or less in duration.
- Post the content to a server that is intended for streaming video . (Youtube is a favorite)
- Consider posting the link to your content in Blackboard with a description of the content.
- If you post your content to Youtube check the automatically created closed captions for accuracy. Sometimes it will require some corrections.

# **Screen Capture / Narration Tools**

#### **Screencast-O-Matic,** https://www.screencast-o-matic.com

This free web based tool can be used for narrated screen captures. The free version of this product has a limit of 15 minutes.

#### **Zoom,** https://zoom.us/

Zoom is a webinar tool that can be used to record narration and screen capture. Screen captures can include PowerPoint presentations, document review, or navigation through a series of steps in a software. The recording is produced in a MP4 format and can be easily uploaded to Youtube or whichever hosting site your prefer.

# **Recording Equipment Available for Use in CETLA**

**Yeti Microphone—**This professional quality microphone is easy to use and will work well with sounds from multiple directions or a single speaker.

**Panasonic Camera—**This compact plug and play camera will record your video presentation in a format you can quickly upload to Youtube. To get the best possible quality this should be used with a tripod, (also available from CETLA)

**Desktop Computer with Camtasia Studio—**The media room in CETLA has a computer with Camtasia Studio software available for editing, annotating and recording presentations.

# **CETLA**

#### *Center for Excellence in Teaching, Learning, and Assessment*

CETLA is a comprehensive one-stop support shop for all IVCC faculty. CETLA is located in room 321 in the E building. The space offers all faculty access to a copier, printer, computers, and the CETLA staff who can assist with any instructional need. CETLA is staffed Monday through Friday and faculty are welcome to access CETLA if staff are not present; use your IVCC ID to unlock the door.

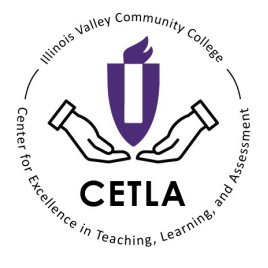

10/16/2019

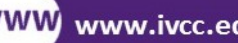

www.ivcc.edu/cetla

815-224-0515 815-224-0520

dawn\_lockwood@ivcc.edu

@

mary\_smith@ivcc.edu

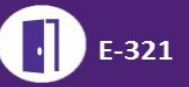

# **ILLINOIS VALLEY COMMUNITY COLLEGE**

Center for Excellence in Teaching, Learning, and Assessment (CETLA)

# **Sharing Video Content**

# **Sharing Your Video Content**

Video streaming services like Youtube and Teacher Tube are available for posting video content and will playback without the interruptions experienced with file sharing services like OneDrive. An added benefit of Youtube is that the closed captioning is automatically created and may be corrected if errors are found.

## **YouTube Basics**

A basic Youtube account is free and can be use to upload, edit, and share video content with the option to keep it private, unlisted, or public. The different privacy options are explained below.

- Unlisted—Your Youtube video may be viewed by anyone who has the link, but will not be listed in searches of Youtube content. (This is the preferred option for most of our faculty)
- Private—Only Youtube account holders who have been invited to view the content will be able to see it.
- Public— The video content is available to anyone who finds it in a search or has been provided with the link.

# **Uploading Content to YouTube**

- 1. Login to your free YouTube account
- 2. Click on the Create Video icon in the upper right hand corner
- 3. Select Upload Video from the Create Video options
- 4. Click the Add your file option and browse for your video file
- 5. Add any tags that should be associated with your content
- 6. Set the privacy status to unlisted, private, or public.
- 7. Preview the video once it has been fully processed and toggle on the closed captions to confirm that they are correct. If the captioning needs some corrections this can be done quickly by editing within Youtube
- 8. Share your Content via the link created by Youtube.

## **Closed Captioning**

Youtube will automatically generate closed captioning text and often it is accurate and does not need any corrections. If it must be edited , select the Edit option and the Subtitles tab. There is an option to upload your own text document and an option to view the automatically generated captions and edit as needed.

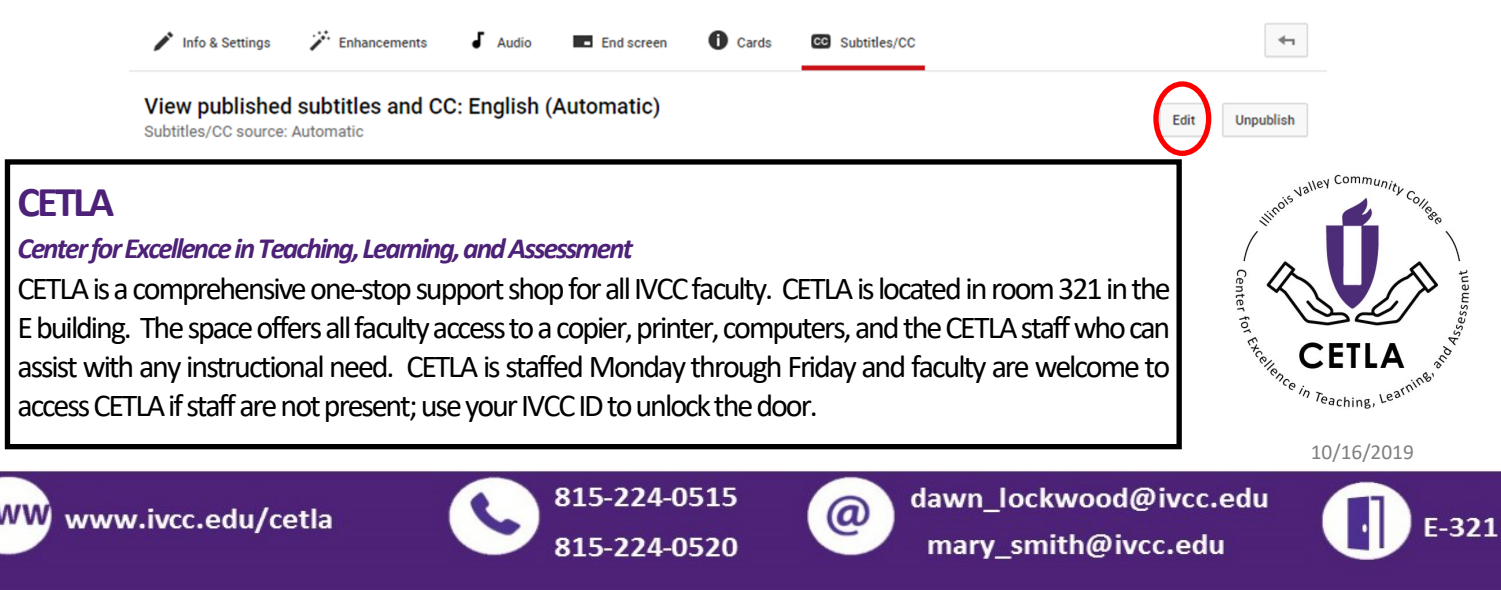

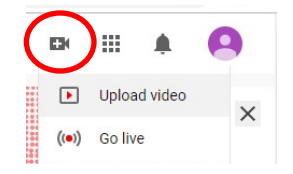